### **Die BIM Explorer Dokumentation**

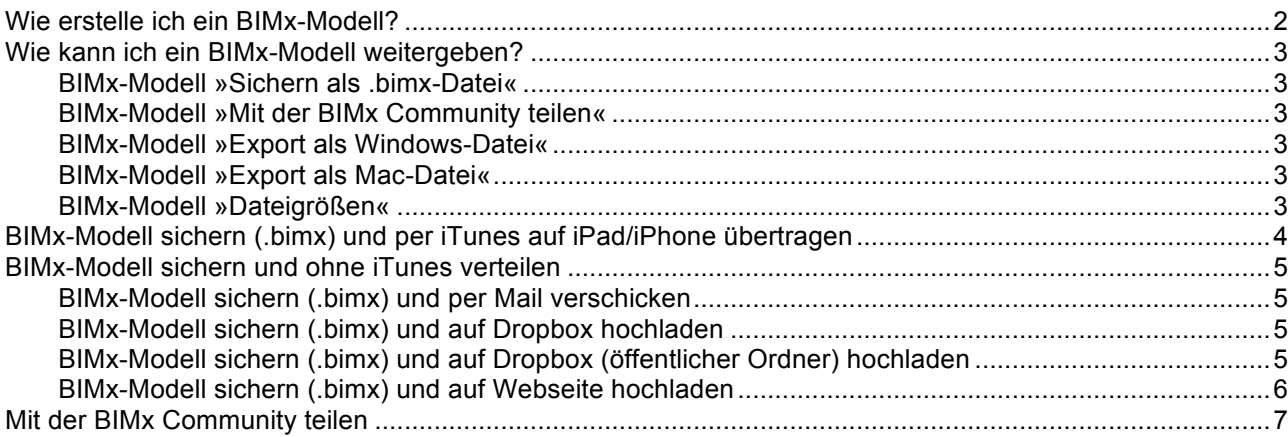

Mit dem Hotfix 3267 von ArchiCAD erhält der BIM Explorer neue Funktionen, mit denen Sie BIMx-Modelle auch auf dem iPad und iPhone betrachten können.

Bisher konnte der BIM Explorer selbstlaufende Dateien für Mac und Windows exportieren. Diese .exe bzw. .app-Dateien enthielten das Modell und die Programmumgebung. Ein Doppelklick auf die Datei öffnet das selbstlaufende Programm mit dem Modell.

In der BIMx-Testversion, die seit ArchiCAD 15 mitinstalliert wird, können Sie selbstlaufende Dateien erstellen, die Sie aber nur auf dem gleichen Rechner wieder öffnen können.

Mit dem Hotfix 3267 schaltet GRAPHISOFT zeitgleich alle BIM Explorer Testversionen in **temporäre Vollversionen** (20.9. – 31.10.2011) um. Das heißt, Sie können in dieser Zeit unbegrenzt BIMx-Modelle für Windows, Mac oder iPad und iPhone exportieren.

### **Wie erstelle ich ein BIMx-Modell?**

Um ein BIMx-Modell zu erstellen, benötigen Sie ein 3D-Modell in ArchiCAD.

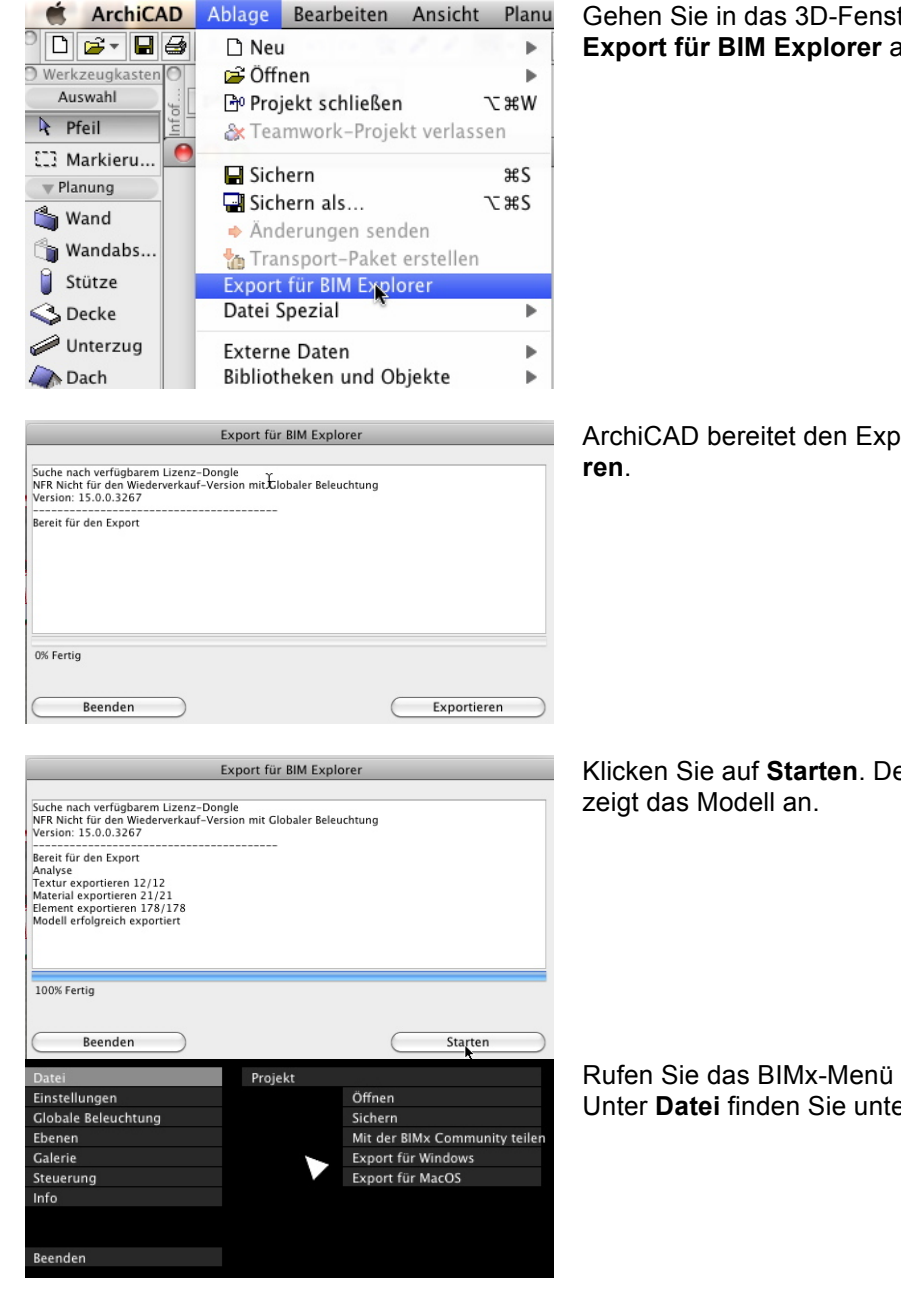

Gehen Sie in das 3D-Fenster und rufen den Befehl **Ablage** > **Export für BIM Explorer** auf.

ArchiCAD bereitet den Export vor. Klicken Sie auf **Exportie-**

Klicken Sie auf **Starten**. Der BIM Explorer öffnet sich und

Rufen Sie das BIMx-Menü mit der **ESC-Taste** auf. Unter **Datei** finden Sie unterschiedlichen Export-Funktionen.

### **Wie kann ich ein BIMx-Modell weitergeben?**

#### **BIMx-Modell »Sichern als .bimx-Datei«**

Über den Befehl sichern Sie das Modell im .bimx-Format. Dieses Format enthält nur das Modell und lässt sich mit der **BIMx App** auf dem iPad/iPhone und den BIMx Viewern auf Mac OS und Windows öffnen.

#### **BIMx-Modell »Mit der BIMx Community teilen«**

Über diesen Befehl laden Sie die .bimx-Datei direkt auf die Community Seite hoch. Von hier aus können Sie Sie selber laden oder anderen zur Verfügung stellen. Dabei entscheiden Sie, ob die Datei öffentlich sein soll oder nicht.

#### **BIMx-Modell »Export als Windows-Datei«**

Über den Befehl Export für Windows erstellen Sie eine selbstlaufende .exe-Datei für Windows. Diese Datei enthält das Modell und die Programmumgebung. Mit einem Doppelklick öffnet sich das Modell inkl. der Programmumgebung. Sie brauchen dabei nichts zu installieren.

#### **BIMx-Modell »Export als Mac-Datei«**

Über den Befehl Export für MacOS erstellen Sie eine selbstlaufende .app-Datei für Mac OS. Diese Datei enthält das Modell und die Programmumgebung. Mit einem Doppelklick öffnet sich das Modell inkl. der Programmumgebung. Sie brauchen dabei nichts zu installieren.

#### **BIMx-Modell »Dateigrößen«**

Die .app- und .exe-Dateien enthalten im Gegensatz zu den .bimx-Dateien immer die komplette Programmumgebung. Deswegen sind diese Datei größer als die reinen Modell im .bimx-Format.

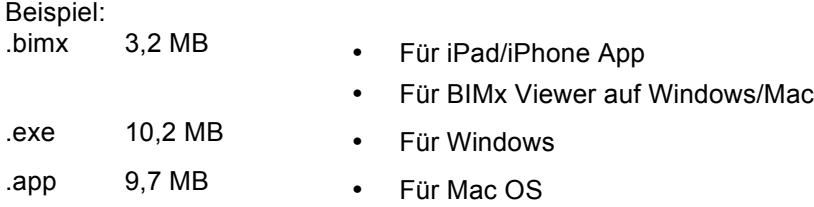

### **BIMx-Modell sichern (.bimx) und per iTunes auf iPad/iPhone übertragen**

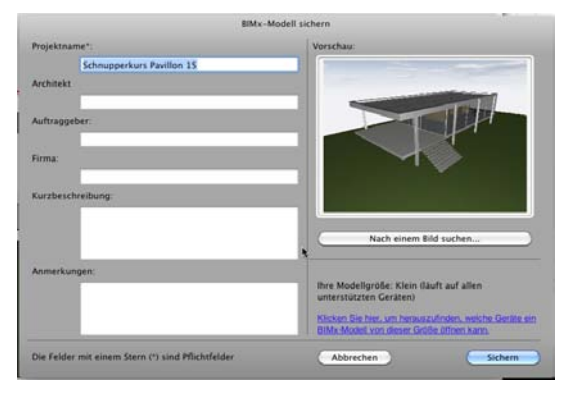

Erstellen Sie eine .bimx-Datei, indem Sie im BIM Explorer unter Datei > Sichern die Datei auf Ihre Festplatte sichern.

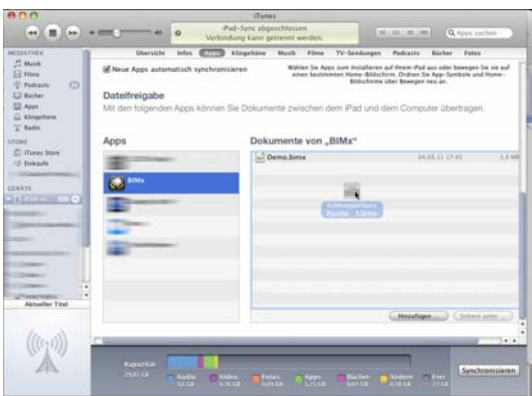

Schließen Sie ihr iPad/iPhone an und starten Sie iTunes.

Gehen Sie in iTunes unter **Geräte** auf **Apps** und dort im unteren Bereich der Seite (Dateifreigabe) auf BIMx. Dort sehen Sie die Beispieldatei des BIM Explorers.

Ziehen Sie nun einfach die Datei in das Fenster oder klicken Sie auf **Hinzufügen**, um die Datei auszuwählen.

Klicken Sie anschließend auf **Synchronisieren**, um die Datei auf das Gerät zu übertragen.

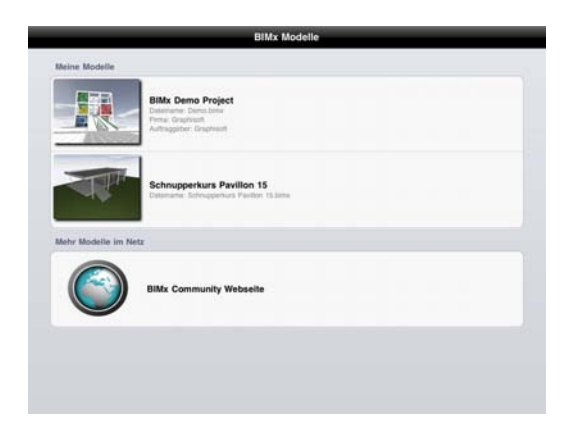

Sie finden das Modell nun in der BIMx App auf Ihrem iPhone/iPad und können Sie hier auswählen und starten.

### **BIMx-Modell sichern und ohne iTunes verteilen**

#### **BIMx-Modell sichern (.bimx) und per Mail verschicken**

Sichern Sie die .bimx-Datei und verschicken Sie diese als Mailanhang.

- Mac OS/WIN:
	- Laden Sie den Mailanhang herunter und öffnen Sie die Datei mit dem BIMx Viewer
- iPhone/iPad:

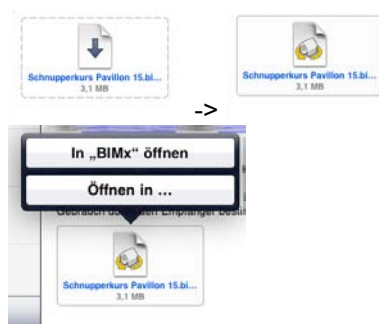

Öffnen Sie die Mail und laden Sie den Mailanhang, das Icon ändert sich.

Klicken Sie auf die bimx-Datei und wählen **In "BIMx" öffnen**. Die Datei wird automatisch in BIMx übertragen und dort geöffnet.

#### **BIMx-Modell sichern (.bimx) und auf Dropbox hochladen**

Dropbox (www.dropbox) bietet 2 GB freien Speicherplatz und die Möglichkeit, auf diese Daten mit anderen Geräten zuzugreifen.

- Laden Sie die bimx-Datei auf Ihre Dropbox.
- Öffnen Sie auf dem iPad/iPhone die Dropbox App und navigieren Sie zu der Datei. Wenn Sie auf die Datei klicken, wird sie geladen.
- Sobald Sie geladen ist, tippen Sie oben rechts auf die Ausgabe und wählen dort **Öffnen in BIMx.**  Die Datei wird automatisch in BIMx übertragen und dort geöffnet.

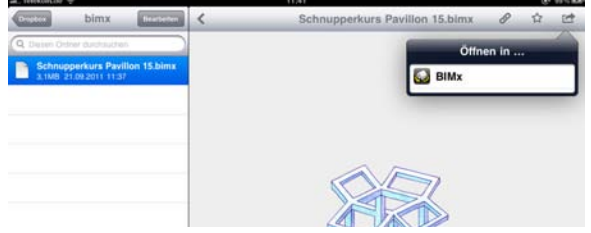

#### **BIMx-Modell sichern (.bimx) und auf Dropbox (öffentlicher Ordner) hochladen**

Dropbox beinhaltet auch öffentliche Ordner. So können Sie das Modell auch jemand anderem zukommen lassen.

Ć

- Platzieren Sie das Modell im Public-Ordner von Dropbox
- Rechtsklicken Sie auf die Datei und wählen Sie Dropbox > Öffentl. Link kopieren
- Fügen Sie diesen Link in eine Email ein und verschicken Sie diese.

#### **Modell auf Dropbox**

21. September 2011 12:01

http://dl.dropbox.com/u/2251621/Schnupperkurs%20Pavillon%2015.bimx

• Der Kunde öffnet die Mail und kann den Link nun in Safari öffnen

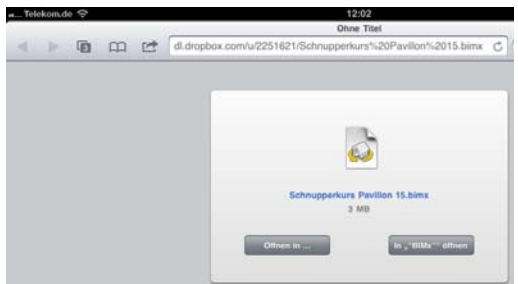

 $\overline{a}$ 

#### **BIMx-Modell sichern (.bimx) und auf Webseite hochladen**

Natürlich lassen sich auf ähnliche Weise auch bimx-Modelle auf Webseitenoder FTP-Server platzieren. Der Download und der Zugriff funktioniert dabei ähnlich wie oben beschrieben.

### **Mit der BIMx Community teilen**

BIMx bietet die Möglichkeit, Modell direkt auf gsbimx.com hochzuladen und dort der Community freizugeben. Durch die Facebook-Einbindung sind Kommentare und "likes" möglich.

Wenn Sie das Projekt in BIMx erstellt (Beleuchtung, Pfade etc), rufen Sie das BIMx-Menü mit der ESC-Taste auf und klicken auf **Mit der BIMx Community** teilen.

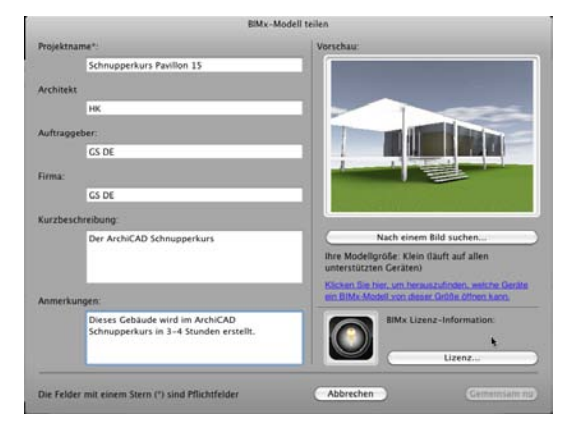

Es erscheint dieser Dialog, in den Sie neben dem Projektnamen zusätzliche Informationen eingeben können. Um ein Projekt hochladen zu können, benötigen Sie eine **kostenlose Lizenz**, die Sie schnell beantragen können.

Klicken Sie auf den Knopf **Lizenz...**

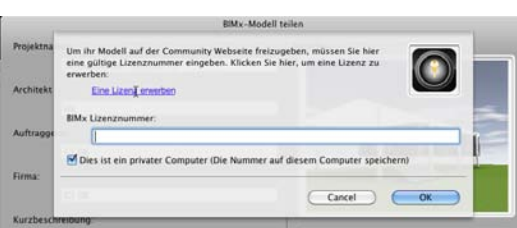

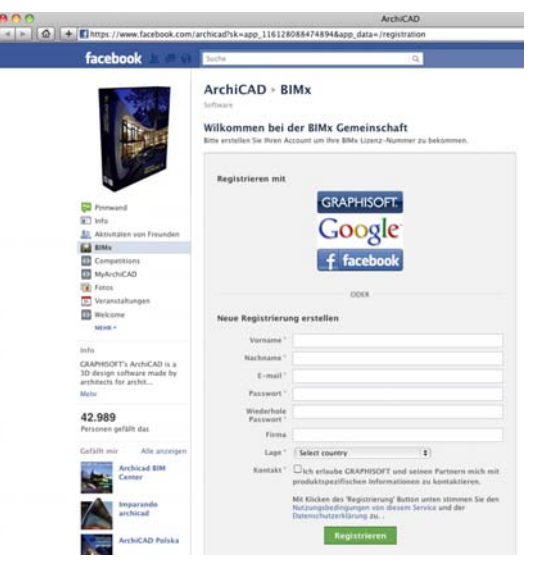

Wenn Sie noch keine Lizenz besitzen, klicken Sie auf **Eine Lizenz erwerben.**

Es öffnet sich der Browser und leitet Sie auf die Seite gsbimx.com.

Hier müssen Sie sich anmelden, um die kostenlose Lizenz zu erhalten. Es stehen Ihnen dabei vier unterschiedliche Login-Möglichkeiten zur Verfügung:

- GRAPHISOFT der Login von myArchiCAD.com
- Google wenn Sie ein Google Konto besitzen
- Facebook wenn Sie ein Facebook Konto besitzen
- Neue Registrierung erstellen wenn Sie keinen Login besitzen

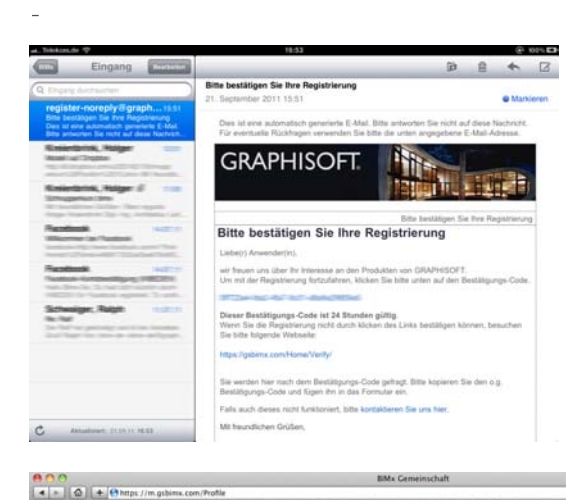

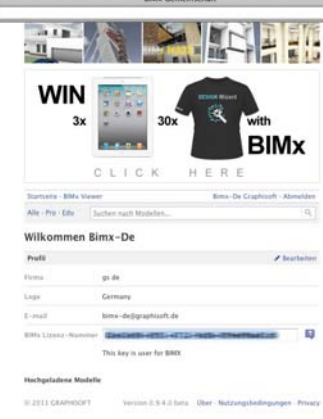

Nach der Registrierung erhalten Sie umgehend eine Email.

Klicken Sie auf den Bestätigungslink in dieser Mail, um die Registrierung abzuschließen.

Sie werden nun auf Ihre gsbimx.com-Seite geleitet, auf der Sie die Lizenznummer für den BIMx-Upload sehen.

Kopieren Sie die Nummer in die Zwischenablage.

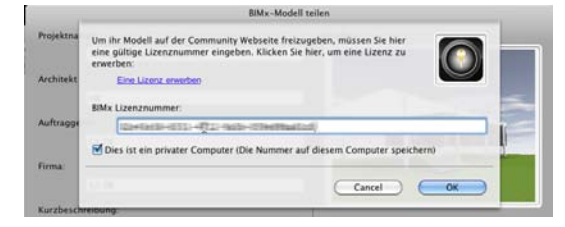

Fügen Sie die Nummer in den BIMx-Dialog ein. Wenn Sie möchten, kann der Computer sich diese Nummer merken.

Klicken Sie auf **OK**.

Nun ist der Knopf unten rechts aktiv geworden und Sie können den Upload starten, indem Sie auf **Gemeinsam nutzen** klicken.

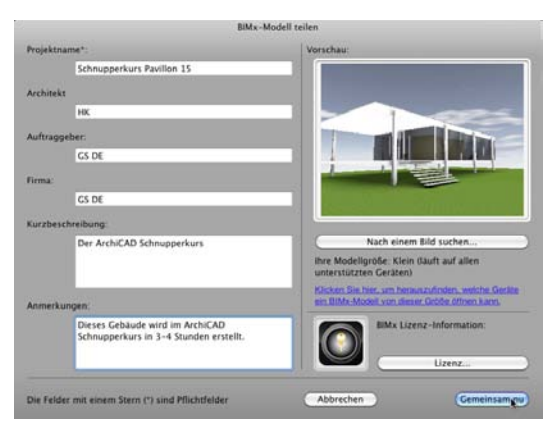

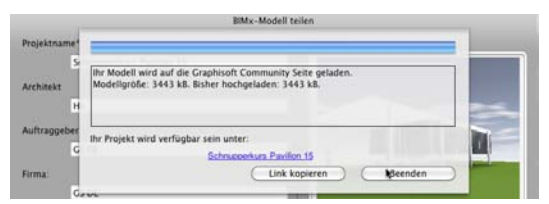

Nachdem das Modell hochgeladen wurde, können Sie den Link dazu in die Zwischenablage kopieren (**Link kopieren**) und z.B. in eine Mail einfügen oder über den blauen Link das Modell direkt aufrufen.

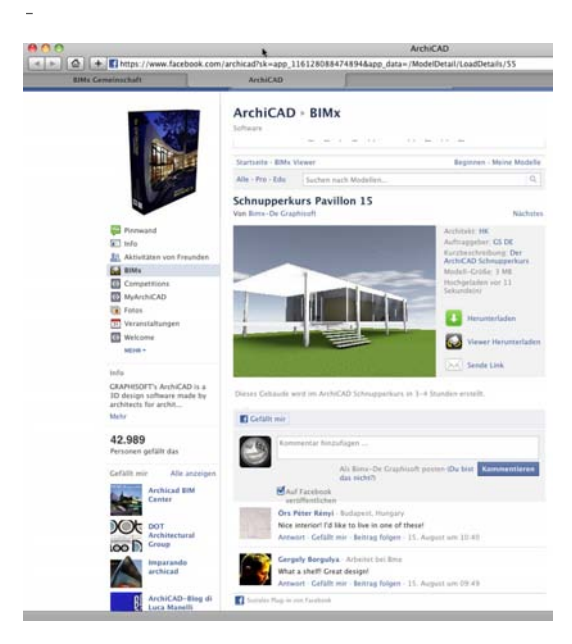

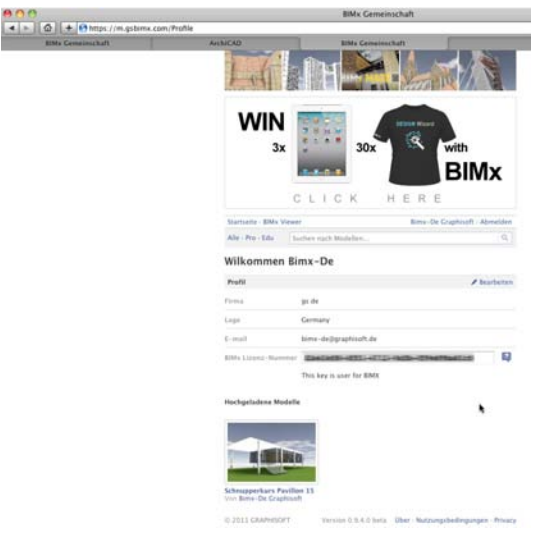

Das Modell wird sofort auf der gsbimx-Seite veröffentlicht und kann hier heruntergeladen und kommentiert werden.

Hier ist auch ein Downloadlink für den BIMx Viewer.

In Ihrem Profil auf der gsbimx-Seite können Sie Ihre Modelle verwalten und löschen.